# 3 Excess Fines Design

- 3.1. Introduction
- 3.2. Summary of Excess Fines Design
- 3.3. Principal Concepts
- 3.4. Stepping Through the Design Process: An Example
- 3.5. Excess Fines Design Using the AKFPD Computer Program

#### 3.1 Introduction

This chapter provides a complete discussion of the excess fines design method. The AKFPD excess fines method is approved only for the design of some new, highway pavements. Chapter 2 provides detailed information concerning appropriate applications for this design method.

## 3.2 Summary of Excess Fines Design

Research leading to development of the excess fines method started in 1976 with the study of 120 asphalt concrete paved road sections throughout Alaska. Results of this research effort are described in reports published between 1980 and 1983.<sup>(10-11)</sup> An empirically derived design method was generated from this research and officially adopted for use by the DOT&PF in 1982.<sup>(12)</sup> The Excess Fines Module of AKFPD provides a simple and rapid implementation of the Excess Fines Design procedures. While the designer can simply fill in the data fields and successfully create an acceptable design, it is important that the designer understand the concepts behind the procedure and the limitations of the procedure. Since the Excess Fines method was empirically derived, it is imperative that the designer stay within the bounds of the data from which the procedure was derived. While the software limits the more obvious inputs, it may not eliminate all potential violations of these bounds.

### 3.3 Principal Concepts

Alaska's excess fines design method relies on the following two empirically derived concepts:

 An empirically definable relationship exists between pavement surface deflection at the center of a standard wheel load and the service life of the pavement in terms of the number passes of that wheel load. In the case of highway pavement design, the design load has long been standardized in the form of the 18,000 pounds dual-wheeled axle (110 psi tire pressure). This standard axle load is also known as the Equivalent Single Axle Load (ESAL).

Service Life = 
$$f$$
 (deflection)

2. An empirically definable relationship exists between pavement surface deflection at the center of a standard wheel load and the amount of  $P_{200}$  material contained within individual layers of the pavement structure.

#### $Deflection = f (amount of P_{200} in aggregate layers)$

Simple calculations predict deflection at the surface of the pavement structure based on the amount of  $P_{200}$  in each granular layer of the structure. Another calculation determines the thickness of asphalt concrete pavement needed to reduce the predicted deflection level to accommodate the design number of ESALs without pavement failure.

# 3.3.1 Relationship Between P<sub>200</sub> Content and Pavement Surface Deflection (A Measure of Pavement Structural Strength)

Based on Alaska DOT&PF research cited previously,<sup>(13)</sup> increasing the  $P_{200}$  increases the potential of springtime thaw weakening which results in higher deflections. Higher deflections translate to fewer loadings to failure. Consequently, the Excess Fines method uses the  $P_{200}$  to estimate the deflections during spring thaw.

As wintertime cooling continues, a freezing interface or "freezing front" moves downward through the granular layers of the pavement structure. As the freezing front advances downward, soil moisture continually migrates upward toward the interface between frozen and unfrozen material. The upward transport of moisture during soil freezing satisfies energy balance requirements within the soil mass. After soil moisture reaches the freezing front, it freezes and becomes incorporated as part of the newly frozen soil mass. The process of freezing front progression, upward moisture migration, and freezing continues throughout the winter if appropriate temperature gradients exist in the soil. DOT&PF research correlated the amount of frozen moisture accumulating within a granular layer to the amount of  $P_{200}$  contained in that layer, establishing a relationship between  $P_{200}$  and frozen moisture content. Figure 3-1 illustrates the condition of the pavement structure during the freezing process.

As common sense suggests, frozen moisture is of little concern. On the other hand, the combination of springtime thawing and high moisture content in pavement structural layers is very much a problem. DOT&PF research derived a useful functional relationship between thaw weakening of the pavement structure and the amount of  $P_{200}$  contained in various layers of the pavement structure. The indicator of thaw weakening employed during the research project was measurement of pavement surface deflection in response to a standard test load, thus establishing a relationship between  $P_{200}$  and deflection. The standard test load used during research was the one side of a standard ESAL. The dual wheel set weighed 9,000 pounds total with tire pressures set at 80 psi. Figure 3-2 shows the pavement structure weakened by thaw.

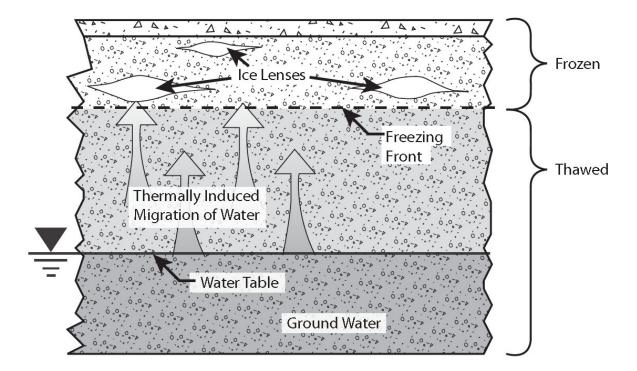

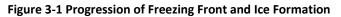

3. Excess Fines Design

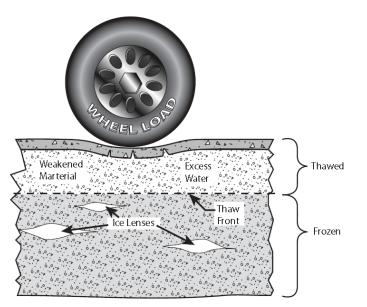

Figure 3-2 Soft Pavement Structure During Thawing

DOT&PF research refined the relationship between  $P_{200}$  and deflection by creating a function that attaches increasing importance to high  $P_{200}$  contents in upper layers of the pavement structure, which relates to the attenuating distribution of live-load stress with depth. Common sense and research provide the same conclusion: materials deep in the pavement structure "feel" almost none of the vehicle load and are therefore of less concern. Figure 3-3 illustrates the attenuation of strains (also stresses) with depth in the pavement structure.

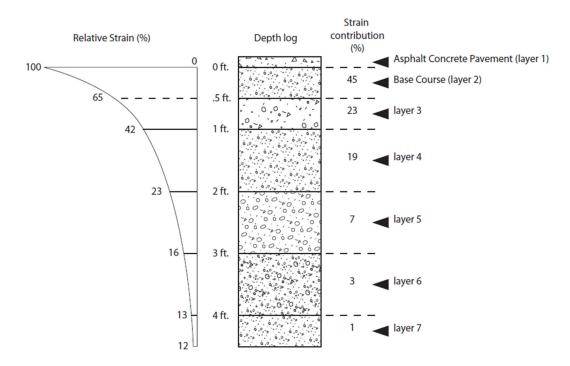

Figure 3-3 Attenuation of Vehicle Load with Depth

#### 3.3.2 Relationship Between Pavement Surface Deflection and Pavement Service Life

As explained above, DOT&PF research derived a functional relationship between aggregate layer  $P_{200}$  contents and deflection. However, an additional design step is necessary. The design process requires a relationship between calculated deflection, design ESALs, and required asphalt concrete layer thickness. For this, DOT&PF modified and adopted The Asphalt Institute's TAI procedure from their 1977 MS-17 publication.<sup>(14)</sup>

#### 3.3.3 Calculations Used in the Excess Fines Method

Separate each material layer into analysis layers based on the  $P_{200}$  content, with a maximum of 1-inch layer thickness. Analyze the pavement structure to a depth of 40 inches below the bottom of the asphalt concrete layer. This can include in-place material in the foundation.

Determine the critical fines content ( $P_{cr}$ ) for each layer, using Figure 3-4. Enter the vertical axis with the depth from the bottom of the asphalt concrete layer to the top of each aggregate layer and move horizontally to intersect the  $P_{cr}$  line. Read the value of  $P_{cr}$  for that layer on the horizontal axis.

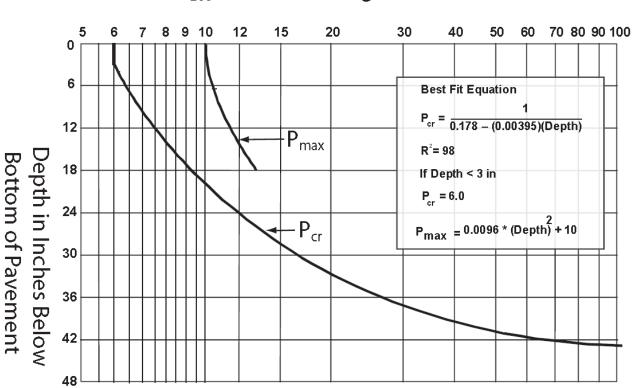

# P<sub>200</sub>: Percent Passing No. 200 Sieve

Figure 3-4 Critical and Maximum Fines Versus Depth

In no case shall the  $P_{200}$  exceed  $P_{max}$  for an analysis layer (i) with its top between 0 inches and 18 inches beneath the asphalt concrete layer (See  $P_{max}$  line on Figure 3-4).

Some materials degrade when crushed and handled. It is important that the  $P_{200}$  estimated for the base layer is the anticipated  $P_{200}$  of the crushed material after it has been placed and compacted. If the degradation value (Alaska

Test Method, ATM 313) of the material is less than 45, check with the regional materials engineer for guidance.

Calculate the excess fines for each layer (i) to the nearest tenth of a percent. If the calculated excess fines are less than or equal to zero, consider them equal to zero.

Excess Fines 
$$(i) = (P200 - Pcr)i$$

For each such layer (i) find the change in stress reduction factor ( $\Delta$ SFR). The  $\Delta$ SRF is equal to the stress reduction factor (SRF) at the bottom of layer (i) minus the SRF at the top of layer (i). SRF is presented in graphical form in Figure 3-5.

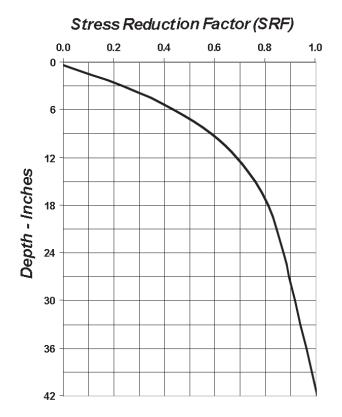

Figure 3-5 Stress Reduction Factor vs Depth Beneath a Thin Asphalt Concrete (assumes homogeneous elastic material and a standard ESAL loading)

 $SRF = -7.6477232 x 10^{-7} y^{4} + 9.7898212 x 10^{-5} y^{3} - 0.0046242158 y^{2} + 0.10298199 y - 0.034613$ 

where: y = depth in inches

(If SRF is negative, set SRF to zero)

Calculate the excess fines factor (EFFi) for each layer, i.e.

$$EFF_i = (\Delta SRF_i)[(P_{200} - P_{cr})^{0.8}]$$

Add all the EFFi values to get total EFF

$$EFF_t = \sum EFF_i$$

Calculate the predicted maximum deflection, Dp, according to the statistical relationship:

If  $EFF_t = 0$ , then Dp = 0.034If  $EFF_t > 0$ , then  $Dp = 0.056 + 0.0035(EFF_t)$ 

Determine the required pavement thickness. Enter Figure 3-6, with the predicted maximum deflection, Dp, on the horizontal axis, move vertically to intersect the appropriate equivalent axle loading (ESAL) curve, and read the required asphalt concrete pavement thickness from the vertical axis. The minimum pavement thickness is 2 inches. The thickness should be rounded up to the nearest 0.5 inch.

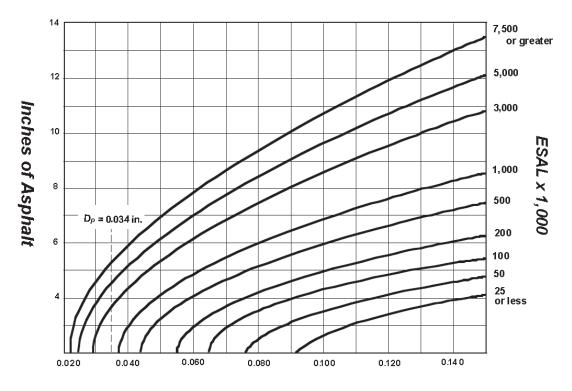

D<sub>p</sub>, Predicted Maximum Rebound Deflection, Inch

Figure 3-6 Pavement Design Chart

3. Excess Fines Design

#### 3.4 Stepping Through the Design Process: An Example

This example explains the excess fines design method as a series of simple computational steps. Each computational step in the example is aided by the tabular formatting shown in Table 3-1.

Step 1. Define design ESALs and a system of aggregate layers with  $P_{200}$  contents as shown below:

#### Table 3-1 Example Aggregate Layers

| Layer Depth (inch) | P <sub>200</sub> Content (%) |
|--------------------|------------------------------|
| 0 to 6             | 8                            |
| 6 to 18            | 10                           |
| 18 to 42           | 20                           |

Design ESALs = 964,200

Step 2. Subdivide actual layering into layering shown in column 1 of Table 3-2.

**Step 3.** Enter applicable fines content  $(P_{200})$  in column 2 of Table 3-2.

**Step 4.** Determine critical fines content ( $P_{cr}$ ) for each layer from Figure 3-4. Place in column 3 of Table 3-2. Ensure that  $P_{200}$  in the upper 18 inches does not exceed  $P_{max}$  in Figure 3-4.

Step 5. Determine excess fines for each layer to the nearest tenth of a percent. Place in column 4 of Table 3-2.

Excess Fines = 
$$P_{200} - P_{cr}$$

If  $P_{200} - P_{cr} < 0$ , then excess fines = 0. Do not use negative values. (See layer 34 in Table 3-2.)

**Step 6.** Determine the change in stress reduction factor (SRF) for each layer from Figure 3-5. To do this, first locate the SRF at the top of the layer and the SRF at the bottom of the layer. Place these numbers in columns 5 and 6, respectively, of Table 3-2. Then subtract the smaller number (SRF at the top of the layer) from the larger number (SRF at the bottom of the layer). This is best done by calculating the SRFs from the equation shown in Figure 3-5. Place the result for each layer in column 7 of Table 3-2.

Step 7. Determine the excess fines factor (EFF) for each layer, and place in column 8 of Table 3-2.

$$EFF = (\Delta SRF) (P_{200} - P_{cr})^{0.8}$$

Step 8. Sum the EFFs for all layers at the bottom of column 8 of Table 3-2.

Step 9. Determine the predicted maximum deflection  $(D_p) EFF > 0$ , i.e., EFF = 2.14

Therefore:

 $D_p = 0.056 + 0.0035(EFF_t)$  $D_p = 0.056 + 0.0035 (2.14)$ 

 $D_p = 0.063$  inch (bottom of Table 3.2)

Step 10. Determine the required asphalt concrete pavement thickness from Figure 3-6.

Entering Figure 3-6 with  $D_p = 0.064$  and ESALs = 964,200

Figure 3-6 requires pavement thickness = 5.0 inches (rounded up to nearest 0.5 inch)

#### Table 3-2 Excess Fines Pavement Design Example

| Column           | 1                   | 2                               | 3          | 4                             | 5          | 6                         | 7                             | 8                                |
|------------------|---------------------|---------------------------------|------------|-------------------------------|------------|---------------------------|-------------------------------|----------------------------------|
| Obtained<br>From | Trial<br>Dimensions | Specifications<br>of Field Data | Figure 3.4 | Column 2<br>minus<br>Column 3 | Figure 3.5 | Figure 3.5                | Column 6<br>minus<br>Column 5 | Column<br>(7)*(4) <sup>0.8</sup> |
|                  | Depth               | Fines Content                   | Critical   | <b>.</b>                      |            |                           |                               |                                  |
| Layer<br>Number  | Interval            | (P <sub>200</sub> )             | Fines      | Excess<br>Fines               |            | SRF at Bottom<br>of Layer | Δ SRF                         | EFF                              |
| Number           | (inches)            | (F 200)                         | (Pcr)      | Filles                        | Layer      | Of Layer                  |                               |                                  |
| 1                | 0 to 1              | 8                               | 6.00       | 2.00                          | 0.000      | 0.064                     | 0.064                         | 0.11                             |
| 2                | 1 to 2              | 8                               | 6.00       | 2.00                          | 0.064      | 0.154                     | 0.090                         | 0.16                             |
| 3                | 2 to 3              | 8                               | 6.00       | 2.00                          | 0.154      | 0.235                     | 0.081                         | 0.14                             |
| 4                | 3 to 4              | 8                               | 6.00       | 2.00                          | 0.235      | 0.309                     | 0.074                         | 0.13                             |
| 5                | 4 to 5              | 8                               | 6.20       | 1.80                          | 0.309      | 0.376                     | 0.067                         | 0.11                             |
| 6                | 5 to 6              | 8                               | 6.30       | 1.70                          | 0.376      | 0.437                     | 0.061                         | 0.09                             |
| 7                | 6 to 7              | 10                              | 6.50       | 3.50                          | 0.437      | 0.491                     | 0.054                         | 0.15                             |
| 8                | 7 to 8              | 10                              | 6.70       | 3.30                          | 0.491      | 0.540                     | 0.049                         | 0.13                             |
| 9                | 8 to 9              | 10                              | 6.80       | 3.20                          | 0.540      | 0.584                     | 0.044                         | 0.11                             |
| 10               | 9 to 10             | 10                              | 7.00       | 3.00                          | 0.584      | 0.623                     | 0.039                         | 0.09                             |
| 11               | 10 to 11            | 10                              | 7.20       | 2.80                          | 0.623      | 0.658                     | 0.035                         | 0.08                             |
| 12               | 11 to 12            | 10                              | 7.40       | 2.60                          | 0.658      | 0.689                     | 0.031                         | 0.07                             |
| 13               | 12 to 13            | 10                              | 7.70       | 2.30                          | 0.689      | 0.716                     | 0.027                         | 0.05                             |
| 14               | 13 to 14            | 10                              | 7.90       | 2.10                          | 0.716      | 0.740                     | 0.024                         | 0.04                             |
| 15               | 14 to 15            | 10                              | 8.10       | 1.90                          | 0.740      | 0.761                     | 0.021                         | 0.04                             |
| 16               | 15 to 16            | 10                              | 8.40       | 1.60                          | 0.761      | 0.780                     | 0.019                         | 0.03                             |
| 17               | 16 to 17            | 10                              | 8.70       | 1.30                          | 0.780      | 0.797                     | 0.017                         | 0.02                             |
| 18               | 17 to 18            | 10                              | 9.00       | 1.00                          | 0.797      | 0.811                     | 0.014                         | 0.01                             |
| 19               | 18 to 19            | 20                              | 9.40       | 10.60                         | 0.811      | 0.825                     | 0.014                         | 0.09                             |
| 20               | 19 to 20            | 20                              | 9.70       | 10.30                         | 0.825      | 0.836                     | 0.011                         | 0.07                             |
| 21               | 20 to 21            | 20                              | 10.10      | 9.90                          | 0.836      | 0.847                     | 0.011                         | 0.07                             |
| 22               | 21 to 22            | 20                              | 10.50      | 9.50                          | 0.847      | 0.856                     | 0.009                         | 0.05                             |
| 23               | 22 to 23            | 20                              | 11.00      | 9.00                          | 0.856      | 0.865                     | 0.009                         | 0.05                             |
| 24               | 23 to 24            | 20                              | 11.50      | 8.50                          | 0.865      | 0.873                     | 0.008                         | 0.04                             |
| 25               | 24 to 25            | 20                              | 12.00      | 8.00                          | 0.873      | 0.881                     | 0.008                         | 0.04                             |
| 26               | 25 to 26            | 20                              | 12.60      | 7.40                          | 0.881      | 0.888                     | 0.007                         | 0.03                             |
| 27               | 26 to 27            | 20                              | 13.30      | 6.70                          | 0.888      | 0.895                     | 0.007                         | 0.03                             |
| 28               | 27 to 28            | 20                              | 14.00      | 6.00                          | 0.895      | 0.902                     | 0.007                         | 0.03                             |
| 29               | 28 to 29            | 20                              | 14.80      | 5.20                          | 0.902      | 0.910                     | 0.008                         | 0.03                             |
| 30               | 29 to 30            | 20                              | 15.80      | 4.20                          | 0.910      | 0.917                     | 0.007                         | 0.02                             |
| 31               | 30 to 31            | 20                              | 16.80      | 3.20                          | 0.917      | 0.924                     | 0.007                         | 0.02                             |
| 32               | 31 to 32            | 20                              | 18.00      | 2.00                          | 0.924      | 0.932                     | 0.008                         | 0.01                             |
| 33               | 32 to 33            | 20                              | 19.40      | 0.60                          | 0.932      | 0.939                     | 0.007                         | 0.00                             |
| 34               | 33 to 34            | 20                              | 21.00      | 0.00                          | 0.939      | 0.947                     | 0.008                         | 0.00                             |
| 35               | 34 to 35            | 20                              | 22.90      | 0.00                          | 0.947      | 0.955                     | 0.008                         | 0.00                             |
| 36               | 35 to 36            | 20                              | 25.20      | 0.00                          | 0.955      | 0.963                     | 0.008                         | 0.00                             |
| 37               | 36 to 37            | 20                              | 27.90      | 0.00                          | 0.963      | 0.971                     | 0.008                         | 0.00                             |
| 38               | 37 to 38            | 20                              | 31.40      | 0.00                          | 0.971      | 0.979                     | 0.008                         | 0.00                             |
| 39               | 38 to 39            | 20                              | 35.80      | 0.00                          | 0.979      | 0.986                     | 0.007                         | 0.00                             |
| 40               | 39 to 40            | 20                              | 41.80      | 0.00                          | 0.986      | 0.994                     | 0.008                         | 0.00                             |
|                  |                     |                                 |            |                               |            |                           | EFF <sub>t</sub>              | 2.14                             |

Calculations: Predicted Deflection Dp = 0.064

If EFFt =0 then Dp= 0.034.. If EFFt>0 then Dp=0.056 +0.0035(EFFt)

Pavement thisckness from Figure 3-6 (Enter with Dp on the horizontal Axis, rise vertically to curve for

ESALs, then horizontally to read pavement thickness on vertical axis) = 5.0 inches for 964,200 ESALs.

## 3.5 Excess Fines Design Using the AKFPD Computer Program

Perform excess fines designs for projects using the AKFPD program. The previous example "by hand" was meant to acquaint you with the computations used by AKFPD.

#### 3.5.1 Generalized Steps Through the Excess Fines Module

- 1. After opening the program select *Start a New Project* and insert the project data, designer, etc.
- 2. Select the Excess Fines Design Method.
- 3. Input design ESAL data supplied by Regional Traffic/Planning Section (see chapter 6).
- 4. Input  $P_{200}$  content and thickness of each layer of material that will be used to a depth of 40 inches below the asphalt concrete layer into the Excess Fines Design page and run the program.
- 5. AKFPD subdivides each aggregate layer into 1-inch-thick sublayers.
- 6. AKFPD assigns each sublayer the appropriate  $P_{200}$  content at that depth (using the  $P_{200}$  content entered as design input data).
- 7. AKFPD calculates the amount of pavement deflection that would occur if the pavement structure were to be subjected to the dual tire loading from one side of a standard ESAL axle.\* Pavement deflection is a function dependent on (1) the percent  $P_{200}$  at each sublayer depth and (2) the amount of load support contributed by each sublayer (derived from Boussinesq stress distribution theory).

\* The standard ESAL wheel load is now defined as two tires, each inflated to 110 psi, each loaded to 4,500 lbs., with a centerline-to-centerline separation of 13.5 inches.

- 8. AKFPD then calculates the required asphalt concrete thickness. Pavement thickness is a function dependent on (1) pavement deflection and (2) the total number of design ESALs.
- 9. If the calculated asphalt concrete thickness is not acceptable, the designer adjusts the input data and rerun the Excess Fines Design module.

#### 3.5.2 Example 1—Getting Started and Performing a Simple Design

The following steps lead you through a simple example of AKFPD excess fines pavement design analysis and interpretation of the results. It is assumed that the software is installed on the computer and that the designer is familiar with the computer.

The first design example, which is explained in detail, does not use a previously saved input data file. You will use a previously saved input data file in the next example.

**Step 1.** Start the AKFPD software using the Start Menu. This varies slightly for each operating system. The AKFPD title screen will briefly appear followed by the landing page. (Screen Clip 3-1): To start a new project, click *Start a New Project*. This will open the project input screen with all fields blank. The *Open Existing Design* button will open an existing project in its current file location. Any changes to the data will be made in the current file and previous data will be lost. The *Open a Copy of Existing Design* button will create a new copy of an existing project so that the original data will be preserved. This is quite useful when exploring multiple options of a project design.

| 🖳 Opening Selection | ı                              |          |
|---------------------|--------------------------------|----------|
| Pie                 | ease select one of the option  | s below: |
|                     | Start a New Project            |          |
| [                   | Open Existing Design           |          |
| [                   | Open a Copy of Existing Design |          |
| [                   | Cancel                         |          |
|                     |                                |          |

Screen Clip 3-1

**Step 2.** Start a new project for this example click on *Start a New Project*. The Project Info page will appear. (Screen Clip 3-2)

| Project Info        |                      |              |            |  |
|---------------------|----------------------|--------------|------------|--|
|                     |                      |              |            |  |
| Project Information |                      |              |            |  |
| Project Name        |                      | Designer     |            |  |
| Project Number      |                      | Date         | 11/ 7/2019 |  |
|                     |                      | -            |            |  |
|                     |                      |              |            |  |
|                     |                      |              |            |  |
|                     | Pavement Type<br>New | Overlay      |            |  |
|                     |                      |              |            |  |
|                     |                      |              | 1001       |  |
| Cancel              | Mechanistic          | Excess Fines | LCCA       |  |
|                     |                      |              |            |  |
|                     |                      |              |            |  |

Screen Clip 3-2

Step 3. Fill in the appropriate data and click New then Excess Fines. (Screen Clip 3-3)

| Project Info      |                       |               |              |               |  |
|-------------------|-----------------------|---------------|--------------|---------------|--|
| Project Informati | on<br>Name Example 01 | 1             | Designer     | Billy Bob McC |  |
| Project Nu        | mber AK-1220-R        | d(02)         | Date         | 11/ 7/2019    |  |
|                   |                       | Pavement Type |              |               |  |
| -                 |                       | New           | Overlay      |               |  |
|                   | Cancel                | Mechanistic   | Excess Fines | LCCA          |  |

Screen Clip 3-3

Step 4. Enter a filename tied to the project. In this case "Example01." Click Save. (Screen Clip 3-4)

| → * ↑                              | iis PC → Local Disk (C:) → AKDOT → AKE | OT Flexible Pavement Design | > My FPD Projects |          | ٽ ~ | Search My FPD Projects | , |
|------------------------------------|----------------------------------------|-----------------------------|-------------------|----------|-----|------------------------|---|
| anize 👻 New fold                   | er                                     |                             |                   |          |     | 833 👻                  |   |
| STIC ^                             | Name                                   | Date modified               | Туре              | Size     |     |                        |   |
| Sticky Notes 8                     | bgc test 2                             | 10/31/2019 11:15            | XML Document      | 1,803 KB |     |                        |   |
| Sticky Notes 8 In                  | bgc test                               | 10/31/2019 11:09            | XML Document      | 1,781 KB |     |                        |   |
| TokCutoff Geote                    | Example - Excess Fines v2              | 10/31/2019 11:27            | XML Document      | 1,723 KB |     |                        |   |
| Travel                             | Example - Excess Fines                 | 11/5/2019 6:48 PM           | XML Document      | 1,726 KB |     |                        |   |
| TRB 2016                           | Example - LCCA                         | 11/5/2019 6:48 PM           | XML Document      | 2,031 KB |     |                        |   |
| TRB 2017                           | Example - New Pavement                 | 11/5/2019 6:48 PM           | XML Document      | 1,800 KB |     |                        |   |
|                                    | Example - Overlay                      | 11/5/2019 6:48 PM           | XML Document      | 1,849 KB |     |                        |   |
| UAS Bridge Insp                    | Example 01                             | 6/6/2019 11:38 AM           | XML Document      | 1,724 KB |     |                        |   |
| Wallpaper                          | LCCA Example                           | 7/24/2019 10:30 AM          | XML Document      | 1,937 KB |     |                        |   |
| Wicking Fabrics                    | LCCS Example                           | 7/24/2019 10:31 AM          | XML Document      | 1,937 KB |     |                        |   |
| This PC                            | Mechanistic Example                    | 7/18/2019 8:03 AM           | XML Document      | 1,799 KB |     |                        |   |
| 3D Objects                         |                                        |                             |                   |          |     |                        |   |
| Desktop                            |                                        |                             |                   |          |     |                        |   |
| Documents                          |                                        |                             |                   |          |     |                        |   |
| - Downloads                        |                                        |                             |                   |          |     |                        |   |
| Music                              |                                        |                             |                   |          |     |                        |   |
| Pictures                           |                                        |                             |                   |          |     |                        |   |
|                                    |                                        |                             |                   |          |     |                        |   |
| Videos                             |                                        |                             |                   |          |     |                        |   |
| Local Disk (C:)                    |                                        |                             |                   |          |     |                        |   |
| <ul> <li>Seagate Backup</li> </ul> |                                        |                             |                   |          |     |                        |   |
| -                                  |                                        |                             |                   |          |     |                        |   |
| File name: Exam                    |                                        |                             |                   |          |     |                        |   |
| Save as type: XML t                | files (*.xml)                          |                             |                   |          |     |                        |   |
|                                    |                                        |                             |                   |          |     |                        |   |

Screen Clip 3-4

Step 5. There are two choices based on the information supplied by the Regional Traffic Section:

a. Manually enter ESALs as provided by the Traffic Section. The design period, design construction year, base year, and base year total AADT must still be entered. After entering required data click *Manual ESALS*. (Screen Clip 3-5)

#### Or,

b. Enter requested data and compute ESALs by clicking "Calculate." If the Computed Design ESALs appears reasonable, click *Next*. Otherwise correct incorrect values and recalculate. (Screen Clip 3-6)

| Base Data                   |                                      | Historic Data               |                                      |
|-----------------------------|--------------------------------------|-----------------------------|--------------------------------------|
| Design Period (yrs)         | 15                                   | Calculate Historic ESALs    |                                      |
| Design Construction Year    | 2019 Manual ESALs                    | Historic Construction Year  |                                      |
| Base Year                   | 2018                                 |                             |                                      |
| Base Year Total AADT        | 5.000                                | Backcast % per Year         |                                      |
| Growth Rate % per Year      | 2.5                                  |                             |                                      |
| Lane No.                    | % of Base Year AADT by Lane          | Lane No. % of               | f Historic AADT by Lane              |
| 1                           | 0                                    | 1                           |                                      |
| 2                           | 0                                    | 2                           |                                      |
| 3                           | 0                                    | 3                           |                                      |
| 4                           | 0                                    | 4                           |                                      |
| 5                           | 0                                    | 5                           |                                      |
| 6                           | 0                                    | 6                           |                                      |
| Truck Category              | Load Factor % AADT in Truck Category | Truck Category              | Load Factor % AADT in Truck Category |
| 2-Axle (Class 5)            | 0.50                                 | 2-Axle (Class 5)            | 0.50                                 |
| 3-Axle (Class 6, 8)         | 0.85                                 | 3-Axle (Class 6, 8)         | 0.85                                 |
| 4-Axle (Class 7, 8)         | 1.20                                 | 4-Axle (Class 7, 8)         | 1.20                                 |
| 5-Axle (Class 9, 11)        | 1.55                                 | 5-Axle (Class 9, 11)        | 1.55                                 |
| >=6-Axle (Class 10, 12, 13) | 2.24                                 | >=6-Axle (Class 10, 12, 13) | 2.24                                 |
| Computed Design ESA         | ALs 964,200                          | Computed Historical ESA     | ls                                   |
|                             | Back Close                           | Calculate                   | Next                                 |

Screen Clip 3-5

| Base Data                  |                                      | Historic Data               |                                      |
|----------------------------|--------------------------------------|-----------------------------|--------------------------------------|
| Design Period (yrs)        | 15                                   | Calculate Historic ESALs    |                                      |
| Design Construction Year   | 2019 Manual ESALs                    | Historic Construction Year  |                                      |
| Base Year                  | 2018                                 | D. J                        |                                      |
| Base Year Total AADT       | 5,000                                | Backcast % per Year         |                                      |
| Growth Rate % per Year     | 2.5                                  |                             |                                      |
| Lane No.                   | % of Base Year AADT by Lane          | Lane No. % of               | Historic AADT by Lane                |
| 1                          | 50                                   | 1                           |                                      |
| 2                          | 50                                   | 2                           |                                      |
| 3                          | 0                                    | 3                           |                                      |
| 4                          | 0                                    | 4                           |                                      |
| 5                          | 0                                    | 5                           |                                      |
| 6                          | 0                                    | 6                           |                                      |
| Truck Category             | Load Factor % AADT in Truck Category | Truck Category              | Load Factor % AADT in Truck Category |
| 2-Axle (Class 5)           | 0.50 5                               | 2-Axle (Class 5)            | 0.50                                 |
| 3-Axle (Class 6, 8)        | 0.85 2                               | 3-Axle (Class 6, 8)         | 0.85                                 |
| 4-Axle (Class 7, 8)        | 1.20 0                               | 4-Axle (Class 7, 8)         | 1.20                                 |
| 5-Axle (Class 9, 11)       | 1.55 1                               | 5-Axle (Class 9, 11)        | 1.55                                 |
| =6-Axle (Class 10, 12, 13) | 2.24                                 | >=6-Axle (Class 10, 12, 13) | 2.24                                 |
| Computed Design ES         | ALs: 964,200                         | Total Historical ESALs:     |                                      |
|                            | Back Close                           | Calculate                   | Next                                 |

Screen Clip 3-6

**Step 6.** This brings up the Excess Fines input screen (Screen Clip 3-7). This screen contains all input data for the analysis. All data items required for doing the complete excess fines analysis are typed as input onto the input screen (Screen Clip 3-8); click *Analyze*. Your completed screen should look like the one shown in Screen Clip 3-8. Note, the Total ESALs on the traffic page (Step 5 will be brought forward. The user is not allowed to enter values in the gray blocks. Consequently, if the ESALS require change, return to the traffic page.

| Traffic Data                  |                   | Solu   | tion                                       |                                     |             |
|-------------------------------|-------------------|--------|--------------------------------------------|-------------------------------------|-------------|
| Total ESALs SAADT 5           | 64,200<br>5,000   |        | Predicted Deflection<br>AC Layer Thickness |                                     |             |
| Unbound Layer Data            |                   |        | Alternative Stabilized Ba                  | use Design                          |             |
| Number of Layers:             |                   |        | Marshall Stability (bs):                   | R                                   | e-Calculate |
|                               |                   |        |                                            | Thickness (in)                      |             |
| Layer No. Depth Interval (in) | Thickness (in) P. | 200(%) |                                            | Asphalt Stabilized<br>concrete Base |             |
|                               |                   |        |                                            |                                     |             |
|                               |                   |        |                                            |                                     |             |
|                               |                   |        |                                            |                                     |             |
|                               |                   |        |                                            |                                     |             |
|                               |                   |        |                                            |                                     |             |
|                               |                   |        |                                            |                                     |             |
|                               |                   |        |                                            |                                     |             |
|                               |                   |        |                                            |                                     |             |

Screen Clip 3-7

| Total ESALa 964.200<br>AADT 5.000                                                                                                    | Unit:  UNI: US Customary  Met Solution Predicted Deflection: 0.063 in AC Layer Thickness: 5 in                                                                                                    |
|----------------------------------------------------------------------------------------------------|----------------------------------------------------------------------------------------------------|
| hbound Layer Data<br>Number of Layers: 3<br>ayer No. Depth Interval (in) Thickness (in) P200(3)<br>1 0-6 6 8<br>2 6-18 12 10<br>3 18-42 24 20 | Atemative Stabilized Base Design<br>Manshall Stability (ba): 800 Re-Calculate<br>Thickness (m)<br>Design Asphalt Stabilized<br>Atemative Concrete Stabilized<br>1 15 6<br>2 2 555<br>3 25 45<br>4 3 55<br>5 35 25<br>6 4 2<br>7 45 1<br>8 5 0 |
| Cancel Back to<br>Traffic                                                                                                    | Analyze Generate Report                                                                                                    |

Screen Clip 3-8

The solution is shown in the Solution box (right-hand side of Screen Clip 3-8). The estimated deflection is 0.062 inches. Refer to Figure 3-6 with a traffic level of 964,200 ESALs. The required thickness of asphalt concrete is 5 inches which agrees with the AC thickness computed by the Excess Fines Design example. This example considers a case where the excess fines design method will require a pavement thickness of more than 3 inches. When the design process requires more than 3 inches of asphalt concrete, the software provides an alternative Stabilized Base Design. (Screen Clip 3-9) The alternative design assumes an asphalt stabilized base of with a Marshall Stability of 800 pounds. Note this value can be changed by the user based on values obtained from the laboratory. Contact the regional materials laboratory to obtain values for the material that will be used on the project. Any combination of Asphalt Concrete and Stabilized Base thickness is acceptable. It is the responsibility of the designer to select the most cost-effective combination.

| Alternative Stabilized | d Base Design       |                    |
|------------------------|---------------------|--------------------|
| Marshall Stability (It | os): 800            | Re-Calculate       |
|                        | Thickn              | ess (in)           |
| Design<br>Alternative  | Asphalt<br>Concrete | Stabilized<br>Base |
| 1                      | 1.5                 | 6                  |
| 2                      | 2                   | 5.5                |
| 3                      | 2.5                 | 4.5                |
| 4                      | 3                   | 3.5                |
| 5                      | 3.5                 | 2.5                |
| 6                      | 4                   | 2                  |
| 7                      | 4.5                 | 1                  |
| 8                      | 5                   | 0                  |
| Sci                    | reen Cli            | р 3-9              |

**Step 7**. If the design is not acceptable go back and modify the layer thicknesses and fines content and recalculate until an acceptable design is reached. Then click *Generate Report*. This report documents the design and contains the project information, the name of the designer, traffic information, design input, the solution, and the date of the analysis (Screen Clip 3-10). The report cannot be altered by the user. Any modifications must be made by returning to the Excess Fines Module.

| 2       | i 🖬 🗟 🎒             |                      |          |   |                           |                 |
|---------|---------------------|----------------------|----------|---|---------------------------|-----------------|
|         | A                   | В                    | С        | D | E                         | F               |
| 1       | Project Name:       | Excess Fines Example |          |   | Designer:                 | AKDOT&PF        |
| 2       | Project Number:     | EX03                 |          |   | Date:                     | 1/27/2020       |
| 3       | Pavement Type:      | New Design           |          |   | Unit:                     | US Customary    |
| 4       |                     |                      |          |   |                           |                 |
| 5       |                     |                      |          |   |                           |                 |
| 6       | IN                  | PUT DATA             |          |   | SOLU                      | TION            |
| 7       |                     |                      |          |   |                           |                 |
| 8       | TRAFFIC DATA        |                      |          |   | Predicted Deflection:     |                 |
| 9<br>10 |                     | 964,200              |          |   | AC Thickness:             | 5 in            |
| 10      | AADT:               | 5,000                |          |   | ALTERNATIVE STAB          |                 |
| 12      | UNBOUND LAYERS DATA |                      |          |   | Marshall Stability (lbs): |                 |
| 13      | UNBOUND LATERS DATA |                      |          |   | marshall Stability (ibs): | 000             |
| 14      |                     |                      |          |   | Thickne                   | es (in)         |
| 15      | Layer               | Thickness (in)       | P200 (%) |   | Asphalt Concrete          | Stabilized Base |
| 16      | 1                   | 6                    | 8        |   | 1.5                       | 6               |
| 17      | 2                   | 12                   | 10       |   | 2                         | 5.5             |
| 18      | 3                   | 24                   | 20       |   | 2.5                       | 4.5             |
| 19      |                     |                      |          |   | 3                         | 3.5             |
| 20      |                     |                      |          |   | 3.5                       | 2.5             |
| 21      |                     |                      |          |   | 4                         | 2               |
| 22      |                     |                      |          |   | 4.5                       | 1               |
| 23      |                     |                      |          |   | 5                         | 0               |
| 24      |                     |                      |          |   |                           |                 |
| 25      |                     |                      |          |   |                           |                 |
| 26      |                     |                      |          |   |                           |                 |

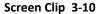

Step 8. Print the report selecting *File* then *Print* using the Ribbon at the top of the primary window.

**Step 9.** If you wish to perform another analysis, it is suggested that you select *File* then *Copy To* and give the file a new name such as "Example 01a." The software will create another file that can be modified without altering the file you just completed. Make any desired changes and analyze as before.

If you are finished, you may exit the program by clicking *File* then *Exit* in the left corner of ribbon across the top of the Excess Fines windows. The data has been saved for future reference.

#### 3.5.3 Recalling Files and Modifying Files

There are two ways of recalling an existing file. By clicking the *Open Existing Design* button on the landing page shown in Screen Clip 3-1, Screen Clip 3-11 will appear warning the user that modifications will be saved. Saved data will overwrite the existing data. The warning screen will be replaced with a list of available files (Screen Clip 3-12).

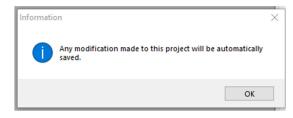

Screen Clip 3-11

| → 🐇 🛉 → This PC         | > Local Disk (C: | ) > AKDOT > AKDOT Flexible Pavement | Design > My FPD Projects |              |          | ٽ ~ | Search My FPD Proje | ects | , |
|-------------------------|------------------|-------------------------------------|--------------------------|--------------|----------|-----|---------------------|------|---|
| ganize 👻 New folder     |                  |                                     |                          |              |          |     | 800                 | -    |   |
| Soil Stabilization      | ^                | Name                                | Date modified            | Туре         | Size     |     |                     |      |   |
| Steel Bridge            |                  | Example - Excess Fines              | 6/5/2019 1:53 PM         | XML Document | 1,726 KB |     |                     |      |   |
| Steves House            |                  | Example - LCCA                      | 6/5/2019 1:53 PM         | XML Document | 2,031 KB |     |                     |      |   |
| STIC                    |                  | Example - New Pavement              | 6/5/2019 1:53 PM         | XML Document | 1,800 KB |     |                     |      |   |
| Sticky Notes 8          |                  | Example - Overlay                   | 6/5/2019 1:53 PM         | XML Document | 1,849 KB |     |                     |      |   |
| Sticky Notes 8 Images   |                  | Example 01                          | 6/5/2019 3:48 PM         | XML Document | 1,723 KB |     |                     |      |   |
| TokCutoff Geotech Repor | ts               |                                     |                          |              |          |     |                     |      |   |
| Travel                  |                  |                                     |                          |              |          |     |                     |      |   |
|                         |                  |                                     |                          |              |          |     |                     |      |   |
| TRB 2016                |                  |                                     |                          |              |          |     |                     |      |   |
| TRB 2017                |                  |                                     |                          |              |          |     |                     |      |   |
| UAS Bridge Inspectioni  |                  |                                     |                          |              |          |     |                     |      |   |
|                         |                  |                                     |                          |              |          |     |                     |      |   |
| Wicking Fabrics         |                  |                                     |                          |              |          |     |                     |      |   |
| This PC                 |                  |                                     |                          |              |          |     |                     |      |   |
| 3D Objects              |                  |                                     |                          |              |          |     |                     |      |   |
| Desktop                 |                  |                                     |                          |              |          |     |                     |      |   |
| Documents               |                  |                                     |                          |              |          |     |                     |      |   |
| Downloads               |                  |                                     |                          |              |          |     |                     |      |   |
| Music                   |                  |                                     |                          |              |          |     |                     |      |   |
| Pictures                |                  |                                     |                          |              |          |     |                     |      |   |
| Videos                  |                  |                                     |                          |              |          |     |                     |      |   |
| -                       |                  |                                     |                          |              |          |     |                     |      |   |
| 🚔 Local Disk (C:)       | ~                |                                     |                          |              |          |     |                     |      |   |
|                         | Example 01       |                                     |                          |              |          | ~   | XML File            |      |   |
| File name:              |                  |                                     |                          |              |          |     |                     |      |   |

Screen Clip 3-12

Type in or select "Example01" and then click **Open**. The Project Info page will open. (Screen Clip 3-13)

| Project Info        |                           |              |               |
|---------------------|---------------------------|--------------|---------------|
| Project Information |                           | Designer     | Billy Bob McC |
|                     | Example 01 AK-1220-RD(02) | Designer     |               |
|                     |                           |              |               |
|                     | Pavement Type<br>New      | O Overlay    |               |
| Car                 | ncel Mechanistic          | Excess Fines | LCCA          |
|                     |                           |              |               |

Screen Clip 3-13

At this point, any changes to the data will overwrite the data in that file causing the loss of previously stored data.

If the user wishes to save the existing data, select *Open a Copy of Existing Design* from the opening screen (Clip 3-1). Available files will be displayed (Screen Clip 3-14).

| → * ↑                                | This PC → Local Disk (C:) → AKDOT → AKI | · · · · · · · · · · · · · · · · · · · |              |          | ڻ ~ | Search My FPD Pro | ,   | ۶ |
|--------------------------------------|-----------------------------------------|---------------------------------------|--------------|----------|-----|-------------------|-----|---|
| Irganize 👻 New fo                    | older                                   |                                       |              |          |     | 8::               | • 💷 | ( |
|                                      | Name                                    | Date modified                         | Туре         | Size     |     |                   |     |   |
| 📌 Quick access                       | bgc test 2                              | 10/31/2019 11:15                      | XML Document | 1,803 KB |     |                   |     |   |
| ConeDrive                            | bgc test                                | 10/31/2019 11:09                      | XML Document | 1,781 KB |     |                   |     |   |
| This PC                              | Example - Excess Fines v2               | 10/31/2019 11:27                      | XML Document | 1,723 KB |     |                   |     |   |
|                                      | Example - Excess Fines                  | 11/5/2019 6:48 PM                     | XML Document | 1,726 KB |     |                   |     |   |
| 3D Objects                           | Example - LCCA                          | 11/5/2019 6:48 PM                     | XML Document | 2,031 KB |     |                   |     |   |
| Desktop                              | Example - New Pavement                  | 11/5/2019 6:48 PM                     | XML Document | 1,800 KB |     |                   |     |   |
| Documents                            | Example - Overlay                       | 11/5/2019 6:48 PM                     | XML Document | 1,849 KB |     |                   |     |   |
| 🕹 Downloads                          | Example 01                              | 11/7/2019 2:08 PM                     | XML Document | 1,725 KB |     |                   |     |   |
| Music                                | Example 01a                             | 11/7/2019 2:07 PM                     | XML Document | 1,725 KB |     |                   |     |   |
| E Pictures                           | LCCA Example                            | 7/24/2019 10:30 AM                    | XML Document | 1,937 KB |     |                   |     |   |
| Videos                               | LCCS Example                            | 7/24/2019 10:31 AM                    | XML Document | 1,937 KB |     |                   |     |   |
| Local Disk (C:)                      | Mechanistic Example                     | 7/18/2019 8:03 AM                     | XML Document | 1,799 KB |     |                   |     |   |
|                                      |                                         |                                       |              |          |     |                   |     |   |
| <ul> <li>Seagate Backup P</li> </ul> | ข้าย                                    |                                       |              |          |     |                   |     |   |
| - Seagate Backup Plu                 | us                                      |                                       |              |          |     |                   |     |   |
|                                      |                                         |                                       |              |          |     |                   |     |   |
| Network                              |                                         |                                       |              |          |     |                   |     |   |
|                                      |                                         |                                       |              |          |     |                   |     |   |
|                                      |                                         |                                       |              |          |     |                   |     |   |
|                                      |                                         |                                       |              |          |     |                   |     |   |
|                                      |                                         |                                       |              |          |     |                   |     |   |
|                                      |                                         |                                       |              |          |     |                   |     |   |
|                                      |                                         |                                       |              |          |     |                   |     |   |
|                                      |                                         |                                       |              |          |     |                   |     |   |
|                                      |                                         |                                       |              |          |     | XML File          |     |   |

Screen Clip 3-14

Select the desired file and click *Open*. In this case Example 01. The screen shown in Screen Clip 3-15 will appear.

<sup>3.</sup> Excess Fines Design

| rganize 👻 New fold                      | der                       |                    |              |          | 100 - | . ( |
|-----------------------------------------|---------------------------|--------------------|--------------|----------|-------|-----|
| Ouick access                            | Name                      | Date modified      | Туре         | Size     |       |     |
| Quick access                            | bgc test 2                | 10/31/2019 11:15   | XML Document | 1,803 KB |       |     |
| OneDrive                                | bgc test                  | 10/31/2019 11:09   | XML Document | 1,781 KB |       |     |
| This PC                                 | Example - Excess Fines v2 | 10/31/2019 11:27   | XML Document | 1,723 KB |       |     |
|                                         | Example - Excess Fines    | 11/5/2019 6:48 PM  | XML Document | 1,726 KB |       |     |
| 3D Objects                              | Example - LCCA            | 11/5/2019 6:48 PM  | XML Document | 2,031 KB |       |     |
| Desktop                                 | Example - New Pavement    | 11/5/2019 6:48 PM  | XML Document | 1,800 KB |       |     |
| Documents                               | Example - Overlay         | 11/5/2019 6:48 PM  | XML Document | 1,849 KB |       |     |
| Downloads                               | Example 01                | 11/7/2019 2:08 PM  | XML Document | 1,725 KB |       |     |
| Music                                   | Example 01a               | 11/7/2019 2:07 PM  | XML Document | 1,725 KB |       |     |
| Pictures                                | LCCA Example              | 7/24/2019 10:30 AM | XML Document | 1,937 KB |       |     |
| Videos                                  | LCCS Example              | 7/24/2019 10:31 AM | XML Document | 1,937 KB |       |     |
| Local Disk (C:)                         | Mechanistic Example       | 7/18/2019 8:03 AM  | XML Document | 1,799 KB |       |     |
| - Seagate Backup Plu                    | 1                         |                    |              |          |       |     |
| <ul> <li>Seagate Backup Plus</li> </ul> |                           |                    |              |          |       |     |
| Network                                 |                           |                    |              |          |       |     |
| - Helivoik                              |                           |                    |              |          |       |     |
|                                         |                           |                    |              |          |       |     |
|                                         |                           |                    |              |          |       |     |
|                                         |                           |                    |              |          |       |     |
|                                         |                           |                    |              |          |       |     |
| File name: Exar                         | nple 01.xml               |                    |              |          |       |     |
| Save as type: XML                       | filer (* xml)             |                    |              |          |       |     |

Screen Clip 3-15

Note that this screen looks much like the previous screen except the button in the lower right has been changed from "Open" to "Save". Give the filename a unique name such as "Example 01a" indicating this is a variation of Example 01. If a unique name is not selected or the user forgets to change the name a message will appear as shown in Screen Clip 3-16.

| Confirm Save As                                  |                |    |
|--------------------------------------------------|----------------|----|
| Example 01.xml already<br>Do you want to replace | exists.<br>it? |    |
|                                                  | Yes            | No |

Screen Clip 3-16

Select *No* to go back to the file list to revise the name. Select *Yes* to accept the name and the data in that file will be replaced with the new data. From this point forward, any changes to the file will overwrite existing data. If the user does not wish to make changes to the file either click *File*, then *Exit* and restart the program or click *File* then *Close All*.